# ACT-5030W SnelleStarthandleiding

## **Inleiding tot uitstralingentoetsen**

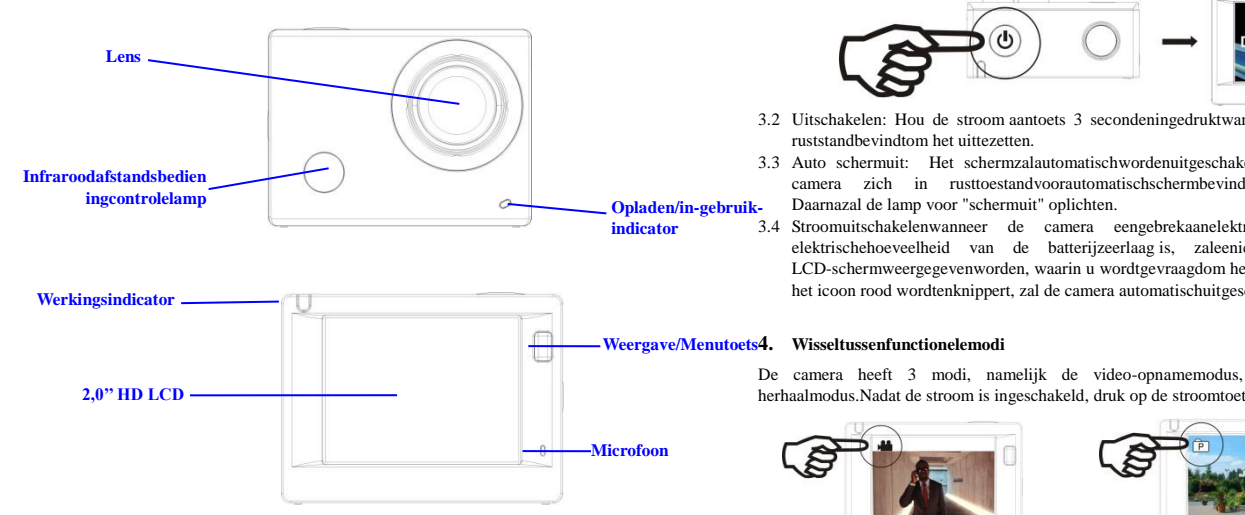

**Stroom/Modustoets**

**Sluiter/OK-toets**

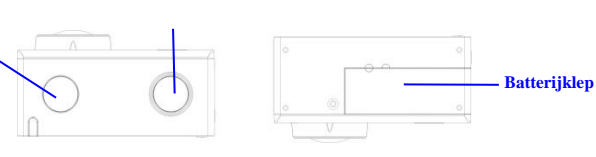

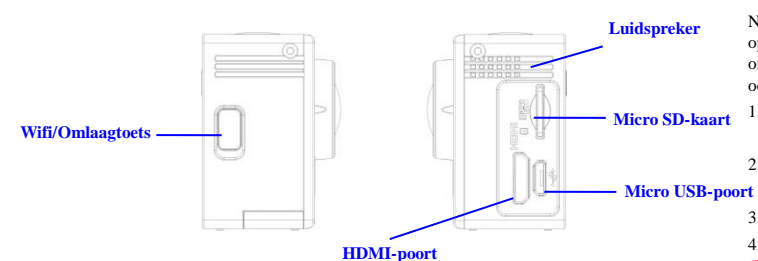

## **Start met gebruik**

#### **1. Laad de ingebouwdelithiumbatterij**

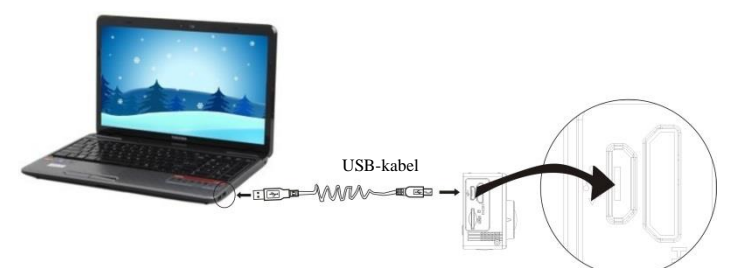

Sluit de camera aan op de computer om op te laden, op dit moment zal de batterij-indicator rood zijn, enna het opladenuitgaan. Over het algemeenduurt het 2-4 uurom de batterij op te laden.

## **2. Gebruik de geheugenkaart**

- 1. Druk de TF-kaart in de sleuftotdatdeze op zijnplaats is volgens de instructie in concaafgegraveerdewoordenbij de sleuf van de geheugenkaart.
- 2. Om de TF-kaartuittenemen, druk het achtersteven van de geheugenkaartzachtjesnaarbinnenendezezaluitgeworpenworden.

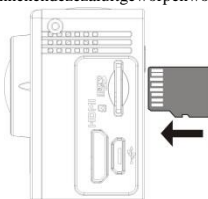

**Opgeleta.u.b.: UHS-kaarten (ultra high-speed) werkenniet, omdatdezeniet 100% terugwaartscompatibelzijn**

**Opmerking: Er is geeningebouwdegeheugeneenheid in de camera, duszorgervoordat u zekereengeheugenkaartinvoertvoorafgaandaan het gebruik (het wordtaanbevolendat u een TF-kaart van beterekwaliteitgebruikt).**

3.1 Inschakelen: Druk 3 seconden op de stroomtoets, het schermzalaangaanen de camera zalgestartworden.

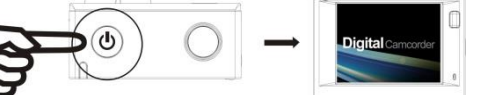

- 3.2 Uitschakelen: Hou de stroom aantoets 3 secondeningedruktwanneer de camera zich in de
- 3.3 Auto schermuit: Het schermzalautomatischwordenuitgeschakeldgedurende de tijddat de camera zich in rusttoestandvoorautomatischschermbevindt, ditomstroomtebesparen.
- 3.4 Stroomuitschakelenwanneer de camera eengebrekaanelektriciteitheeft. Wanneer de elektrischehoeveelheid van de batterijzeerlaag is, zaleenicoon van <sup>of</sup> op het LCD-schermweergegevenworden, waarin u wordtgevraagdom het tijdig op te laden. Wanneer het icoon rood wordtenknippert, zal de camera automatischuitgeschakeld worden.

De camera heeft 3 modi, namelijk de video-opnamemodus, beeldopnamemodusen de herhaalmodus.Nadat de stroom is ingeschakeld, druk op de stroomtoetsomhiertussenteschakelen.

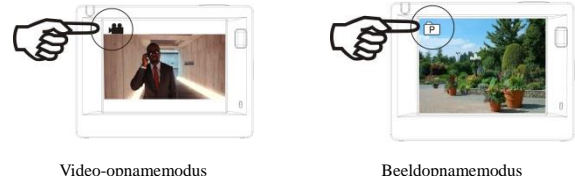

#### **5. Indicator**

In gebruik indicator (rood): Wanneer de camera bezig is met het opnemen van video's, het maken van foto'senautomatischeschermuitschakeling, zal de werkingsindicatorflikkeren. Oplaadindicator (blauw): Alsdeze is ingeschakeld, wordt de gebruikergeïnformeerddat de camera

opgeladenwordt, de indicator gaatuitals het opladenvoltooid is.

## **6. Video-opnamemodus**

Nadat de stroom is ingeschakeld, zal de video-camera de video-opnamemodus direct openenendruk, in voorbeeldmodus, op de sluitertoetsom de video-opnametestarten; Druknogmaals om het opnementestoppen. Als de geheugenkaartvol is of de elektriciteitlaag is, zal de camera ookstoppen met opnemen:

- 1. Icoon van de modus , vermeldt de video-opnamemodus; Geeft de videokwaliteitweer;
- 2. Geeft de grootte van video weer, en FHD 1080P(30FPS)/HD 720P(60FPS)/HD 720P(30FPS)is optioneel;
- 3. Opnametijd, geeft de opneembaretijdsduurweer;

4. Icoon van de batterij, geefthuidigeelektrischehoeveelheidweer;

**(Met maximaal 29 minuten video-opname, vervolgensstopt** 

**de opname. Ditmoetopnieuwhandmatig op de camera wordengestopt).**

# **7. Beeldopnamemodus**

Nadat de stroom is ingeschakeld, druk twee keer op de stroomtoetsom de opnamemodusteopenen, en in de voorbeeldstand,druk op de sluitertoets om eenfototenemen:

- 1. Icoon van de modus, geeft de huidigeopnamemodusweer;
- 2. Grootte van de video, en 5M/8M/12M is optioneel;
- 3. Icoon van de kwaliteit van de foto's;
- 4. Teller, geeft het aantalfoto's die kunnengenomenwordenweer;
- 5. Icoon van de elektrischehoeveelheid van de batterij.

#### **8. Menu bediening**

Er is eenverschillend menu in elkewerkingsmoduszoals in de volgendefigurengetoond word:

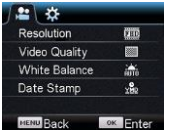

 $22 - 125$ 

Power Save Screen Save

Date & Tim Language

Screen rotation

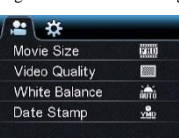

**MENU Back** Menu voor video-opname Menu vooropnamemodus

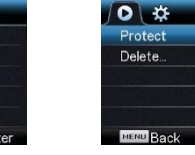

Menu voor de instelmodus Menu voorde herhaalmodus

1min

OFF

Bediening: Druk op de menutoets, de menu voordeze modus zal op het LCD-schermwordenweergegeven. Druk, op dit moment, op de stroomtoetsom de cursor naar links of rechtstebewegenenselecteer op het menu, endruk op WIFI-toets om de cursor omhoog of omlaagtebewegenenselecteer op het menu in eendraaiendebeweging. Druk op OK-toetsomtebevestigenendruk op de menutoets om terugtekerennaar de menumodus of om dezeteverlaten.

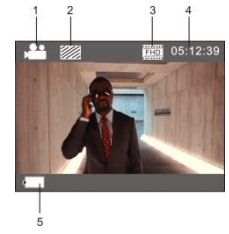

# ACT-5030W SnelleStarthandleiding

#### **9. Hoe veranderik de taal?**

Druka.u.b. op de toets "menu" envervolgens op de toets "aan/uit" om het instellingsmenuteopenen. Druk nu op de toets "wifi" button, selecteervervolgens de optie "Taal" endruk op "ok"

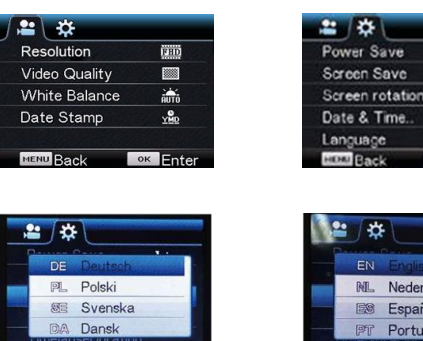

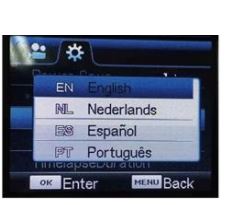

Im

OFF

EN

#### **10 .Toepassing van de afstandsbediening**

**M** Rack

**Enter** 

Definitie van de toetsen van de afstandsbediening<sub>Signaaloverdrachtpoort</sub> De toetsen van afstandsbedieningwordengetoo nd in de afbeeldingrechts: Uitschakeltoets Video-opnametoets Opnametoets

## 1. Gebruikvandeafstandsbedi

ening:

Met de hulp van de afstandsbediening, kunt de functies video-opname, beelopnameen de stroomuitschakelenbereikenzonder op de camera tewerken. Richt de signaaloverdrachtpoort van de afstandsbedieningnaar het IR-signaalontvangstlampje op de camera, endruk op overeenkomstigetoetsen om de functies van video-opname ,beeldopnameenstroomuitschakelentebereiken.

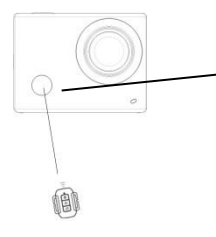

Infraroodafstandsbedieningcontrolelamp

# **Sluit het apparaataan op HDTV:**

Sluit de videocameraaan op een HDTV met een HD-kabel, zoalsaangegeven in de volgendefiguur, de signalen van de camera zullenautomatischwordenovergedragennaar de HDTV, en u kunt in de HDTV bladerennaar HD-video's enfoto's die zijnopgenomen of gemaakt.

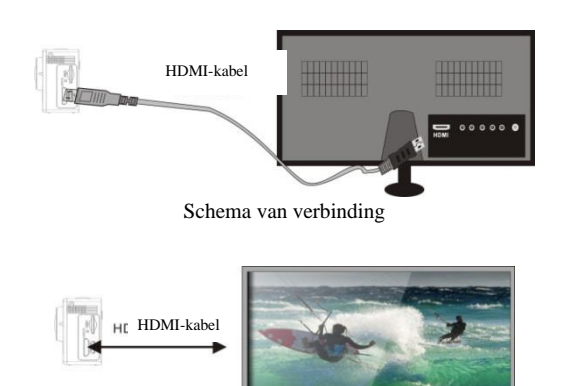

Signaaloverdracht

#### **APP (voor Android en iOS-systeem)**

**I. Hoe het APP-installatieprogrammaverkrijgen**

1. Voor het Android-systeem, kunt u "DENVER ACTION CAM 1"zoeken in de Play Store om bijbehorendeinstallatie-programma'steverkrijgen, endaarnakan je zeinstallerenvolgens de aangegevenstappen.

**II.** Voor het IOS-systeem, kunt u "DENVER ACTION CAM 1" zoeken in de App Store om de bijbehorendeinstallatie-programma'steverkrijgen, endandaarnakan je zeinstallerenvolgens de

aangegevenstappen.

## **III. Camera WIFI ensysteemapplicaties**

#### **Android Applicaties**

1. Installeer het DENVER ACTION CAM 1 applicatieprogramma (verstrekt door de leverancier of het internet) voor de Android mobieletelefoon of tablet-pc, endanzal het scherm het

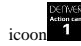

- 2. Plaatseengeheugenkaart in de camera enzet hem aan. Druk op de WIFI-toets om WIFI-verbindingtot stand tebrengen ,en het scherm van de camera zal het WIFI-signaalicoontonen met het externeschermwaarop de WIFI-aansluitingwordtweergegeven.
- 3. Schakel de WIFI-functie van de Android mobieletelefoon of tablet-pc in, enprobeer de AP Name DENVER ACT-5030W tevinden; gelieveeenconnectietot stand tebrengentussen hen tot blijktdat het systeemeensuccesvolleverbindingheeft; als u voor de eerstekeereen WIFI-verbindingtot stand brengt, gelievedan het wachtwoord in tegeven: 1234567890.
- 

4. Tikenschakel het applicatieprogrammaicoon **a** aan op de Android mobieletelefoon of

tablet-pc; u kunt direct de voorvertoondeafbeelding, die door de camera wordtovergedragen,

bekijken (zie de volgendeafbeelding), envervolgensrelevantehandelingenuitvoeren.

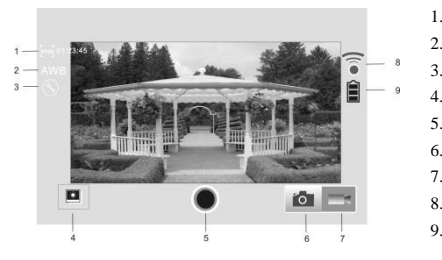

- 1. Oplossing
- 2. Witbalans
- 3. Instellingen (open het instellingsmenu) 4. Open de afspeelmodus 5. Sluiterknop 6. Fotomodus
	-
- 7. Videomodus 8. WIFI-signaalicoon
	-
- 9. Camera's batterijstatusicoon

## **IOSApplicaties**

- 5. Installeer het DENVER ACTION CAM 1 applicatieprogramma (verstrekt door de leverancier of het internet) voor de IOSmobieletelefoon of tablet-pc, endanzal het scherm het icoon ;
- 6. Plaatseengeheugenkaart in de camera enzet hem aan. Druk op de WIFI-toets om WIFI-verbindingtot stand tebrengen ,en het scherm van de camera zal het WIFI-signaalicoontonen met het externeschermwaarop de WIFI-aansluitingwordtweergegeven.
- 7. Schakelde WIFI-functie van de IOSmobieletelefoon of tablet-pc in, enprobeer de AP Name DENVER ACT-5030W tevinden; gelieveeenconnectietot stand tebrengentussen hen tot blijktdat het systeemeensuccesvolleverbindingheeft; als u voor de eerstekeereen WIFI-verbindingtot stand brengt, gelievedan het wachtwoord in tegeven: 1234567890.

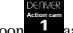

Tikenschakel het applicatieprogrammaicoon **1** aan op de IOSmobieletelefoon of tablet-pc;

u kunt direct de voorvertoondeafbeelding, die door de camera wordtovergedragen, bekijken

(zie de volgendeafbeelding), envervolgensrelevan 1.

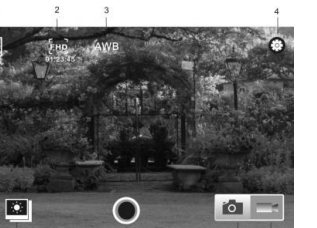

- DV batterijnictogram
- 2. Videoresolutie
- 3. Witbalans
- 4. Instellen (Open het
- instelmenu)
- 5. Open de afspeelmodus 6. Sluiterknop
- 7. Fotomodus
- 8. Videomodus

**NED 2**

## **Waarschuwing**

- Interne lithiumbatterij!
- Probeer de tablet niet te openen!
- Niet blootstellen aan hitte, water, vocht,

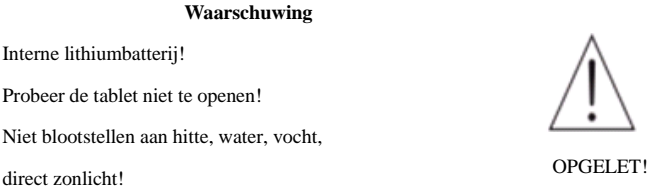

# ALLE RECHTEN VOORBEHOUDEN, AUTEURSRECHT DENVER ELECTRONICS A/S

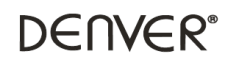

www.denver-electronics.com

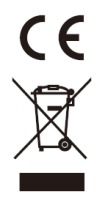

Elektrischeenelektronischeapparatuuren de inbegrepenbatterijenbevattenmaterialen, componentenenstoffen die schadelijkkunnenzijnvooruwgezondheiden het milieu, indien de afvalproducten (afgedankteelektrischeenelektronischeapparatuurenbatterijen) niet correct wordenverwerkt.

Elektrischeenelektronischeapparatuurenbatterijenzijngemarkeerd met eendoorgekruistkliko-symbool, zoalshieronderafgebeeld. Ditsymbool is bestemd de gebruikerer op tewijzendatelektrischeenelektronischeapparatuurenbatterijendientalsnormaalhuishoudelijkafvalafgedanktdi enenteworden, maar gescheidenmoetenwordeningezameld.

Alseindgebruiker is het belangrijkdat u uwverbruiktebatterijeninlevertbijeengeschikteenspeciaaldaarvoorbestemdefaciliteit. Op dezemanier is het gegarandeerddat debatterijenwordenhergebruikt in overeenstemming met de wetgevingen het milieu nietaantasten.

Allestedenhebbenspecifiekeinzamelpunten, waarelektrische of<br>elektronischeannaratuurenbatteriienkosteloosingeleverdkunnenworden on recyclestations of elektronischeapparatuurenbatterijenkosteloosingeleverdkunnenworden op recyclestationsof andereinzamellocaties. In bepaaldegevallenkan het afvalookaan huis met afvalookaan huis met afvalookaan huis word Vraagommeerinformatiebijuwplaatselijkeautoriteiten.

Inter Sales A/S verklaarthierbijdatdit product (ACT-5030W) voldoetaan de essentiëlevereistenenandererelevantebepalingen van Richtlijn 1999/5/EC. Eenkopie van de Verklaring van Conformiteitkanwordenaangevraagdbij: Inter Sales A/S Stavneagervej 22, DK-8250 Egaa

Denemarken/Dennark

Importeur: DENVER ELECTRONICS A/S Stavneagervej 22 DK-8250 Egaa Denemarken [www.facebook.com/denverelectronics](http://www.facebook.com/denverelectronics)